# 危险品航空运输信息

# 管理系统使用手册

(地面服务代理人)

中国民航科学技术研究院

2016.5

第 1 页

目录

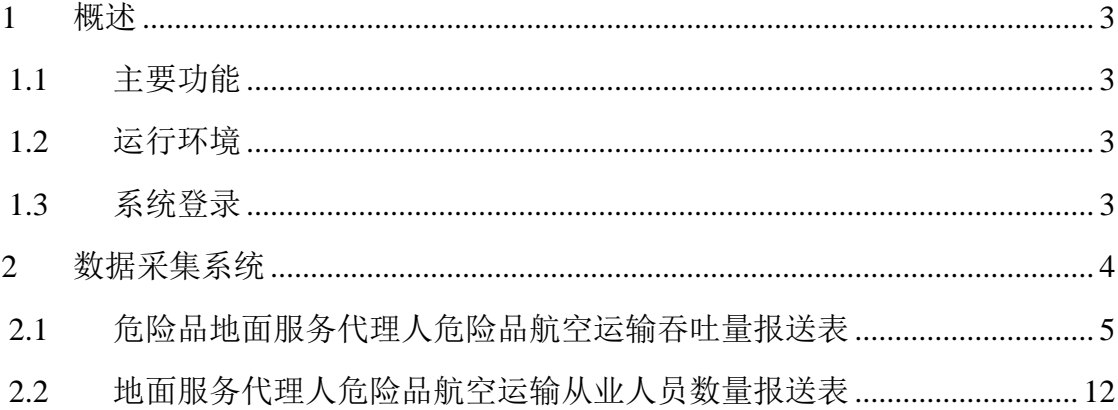

#### <span id="page-2-0"></span>**1** 概述

#### <span id="page-2-1"></span>**1.1** 主要功能

数据采集系统的主要功能如下表所示:

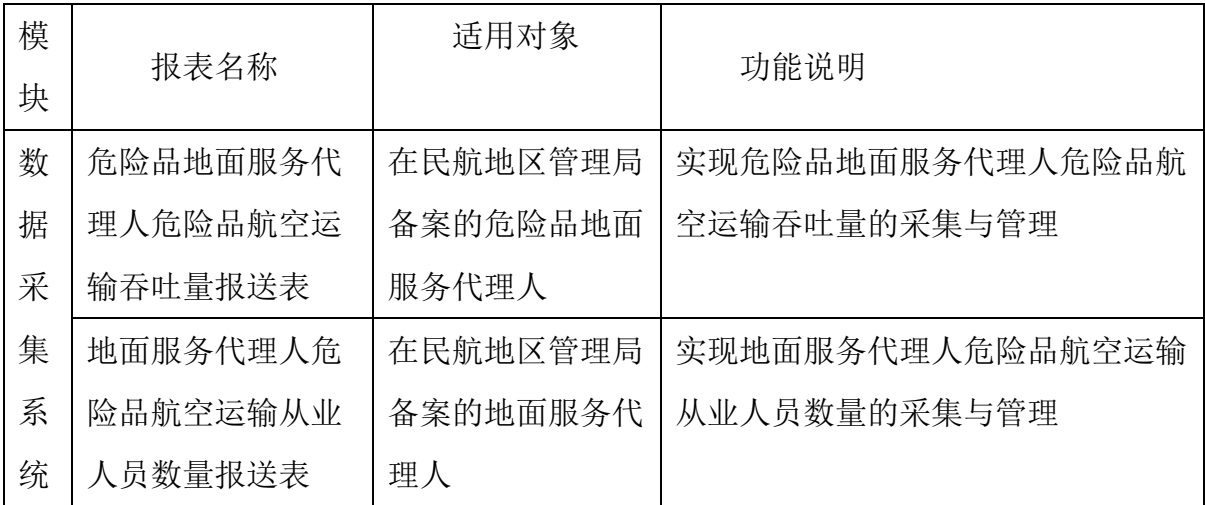

#### <span id="page-2-2"></span>**1.2** 运行环境

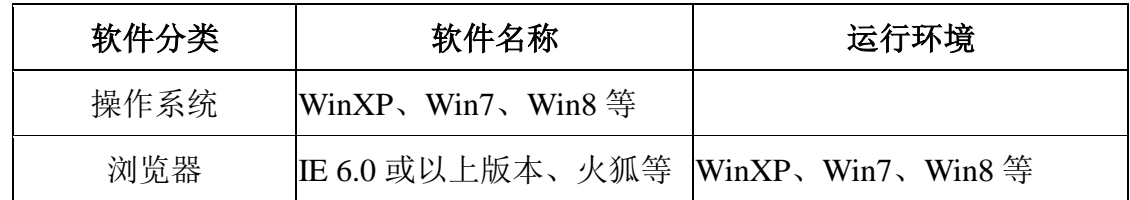

#### <span id="page-2-3"></span>**1.3** 系统登录

打开浏览器, 登录危险品航空运输网: <http://www.caacdgc.org/>, 点击 图标:

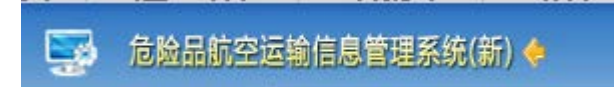

或在浏览器地址栏输入 [http://123.127.67.55:8080](http://123.127.67.55:8080/) ,出现如下界面:

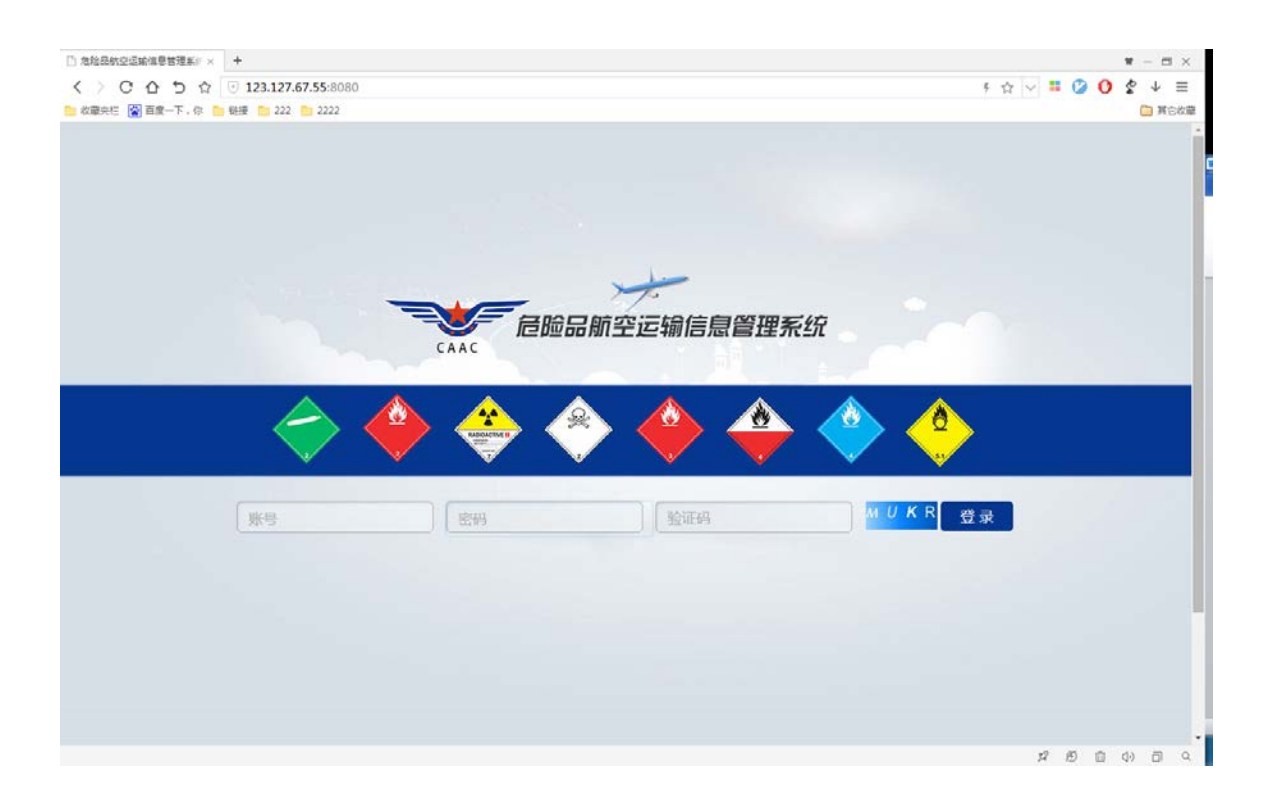

输入登录账号、密码、验证码,点击【登录】,系统验证输入的登录账号、密 码、验证码等是否正确,正确则系统提示登录成功,进入系统,如下图:

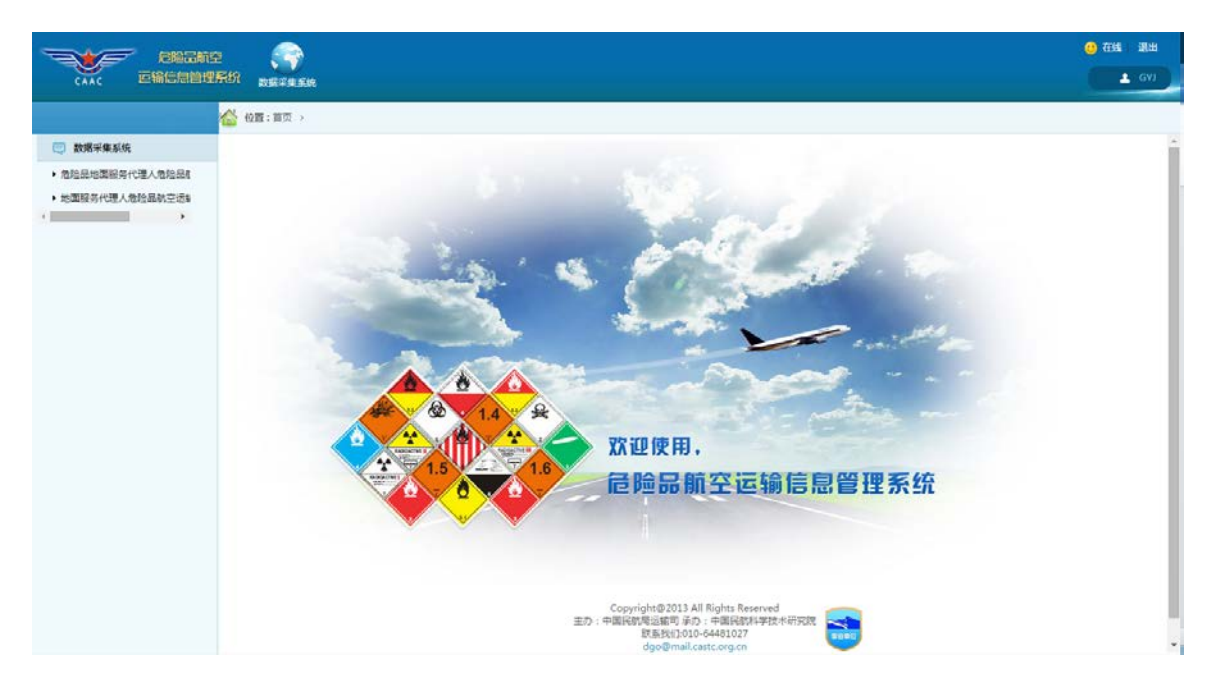

#### <span id="page-3-0"></span>**2** 数据采集系统

点击菜单"数据采集系统"出现如下界面:

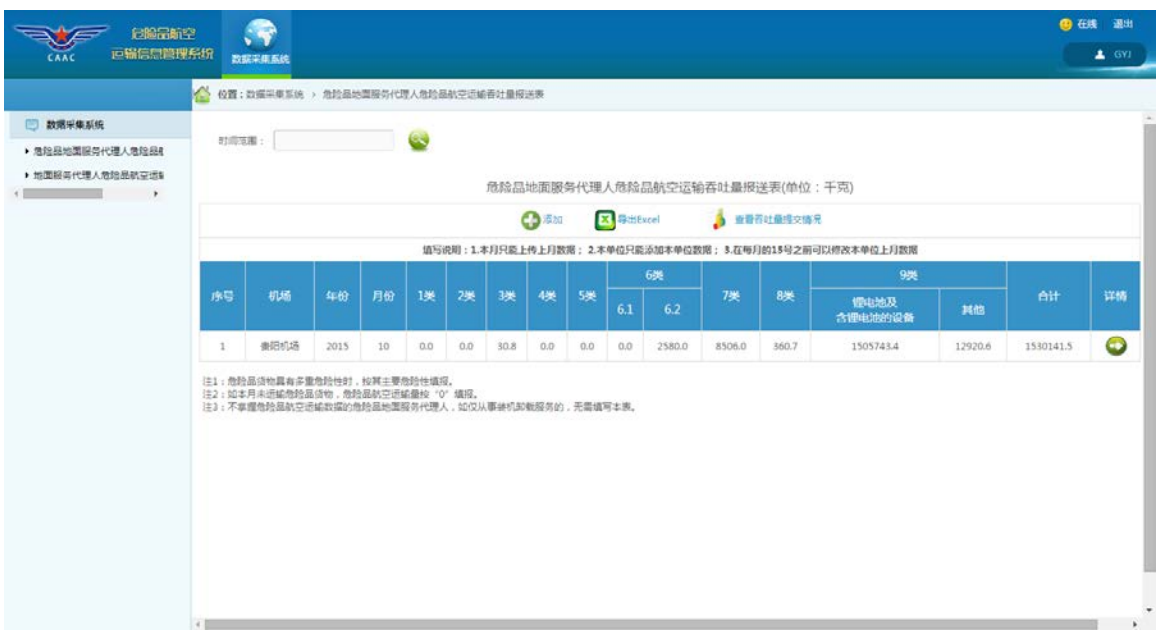

## <span id="page-4-0"></span>**2.1** 危险品地面服务代理人危险品航空运输吞吐量报送表

点击左侧菜单树中的"危险品地面服务代理人危险品航空运输吞吐量报送表" 菜单项,出现如下界面:

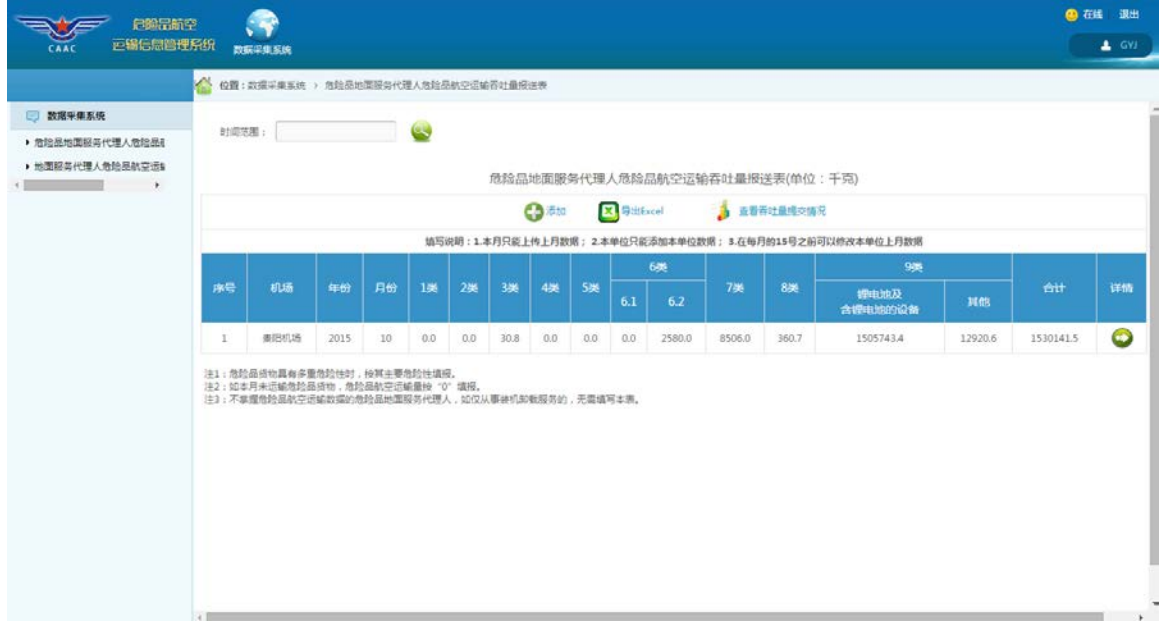

1、 添加功能

添加危险品地面服务代理人危险品航空运输吞吐量数据,点击 标,出现如下界面:

第 5 页

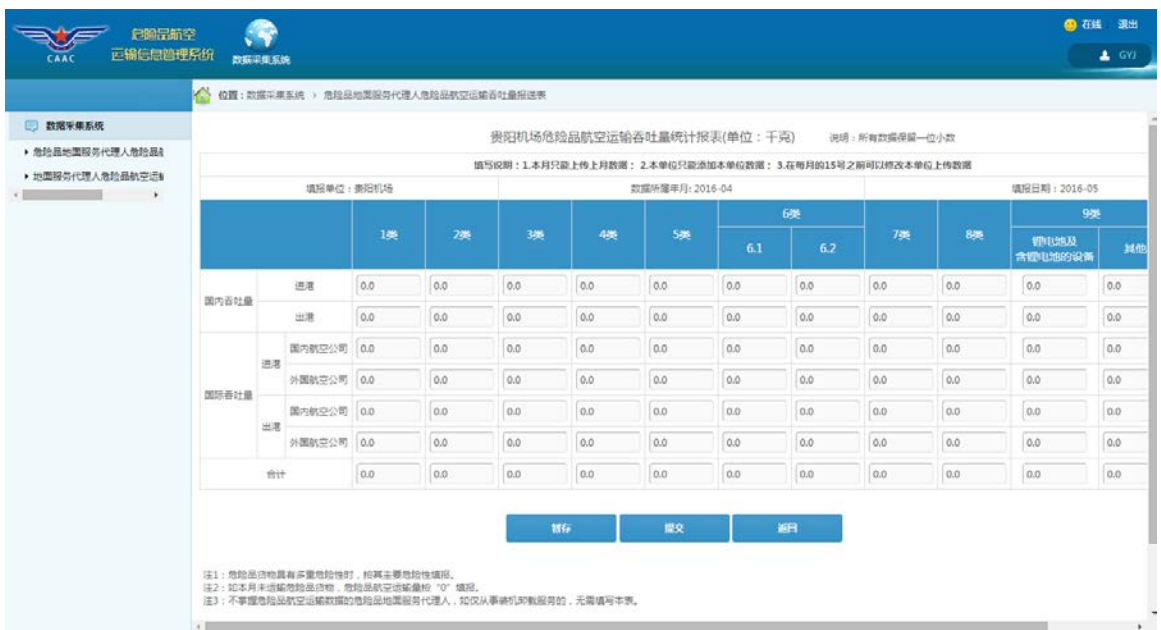

根据《危险品航空运输数据报送管理办法》规定,企业在本月 **15** 日前能添加 上月数据,故系统自动获取数据所属日期。所报送的数据需保留一位小数,系统自 动计算合计项。

填写完成后,点击【提交】则将数据保存在系统中。

在输入数据时,如果一次没有录完,点击 ,可将数据暂时存放,

不会提交,下次再添加数据时会默认出现该次录入的数据。请注意,暂存后的数据 不是正式提交的数据,且如果超过录入期限未正式提交数据当做违反《危险品航空 运输数据报送管理办法》相关规定处理。

2、 数据补登功能

点击 3 <sup>重着吞吐量提交情况</sup> 图标出现如下界面:

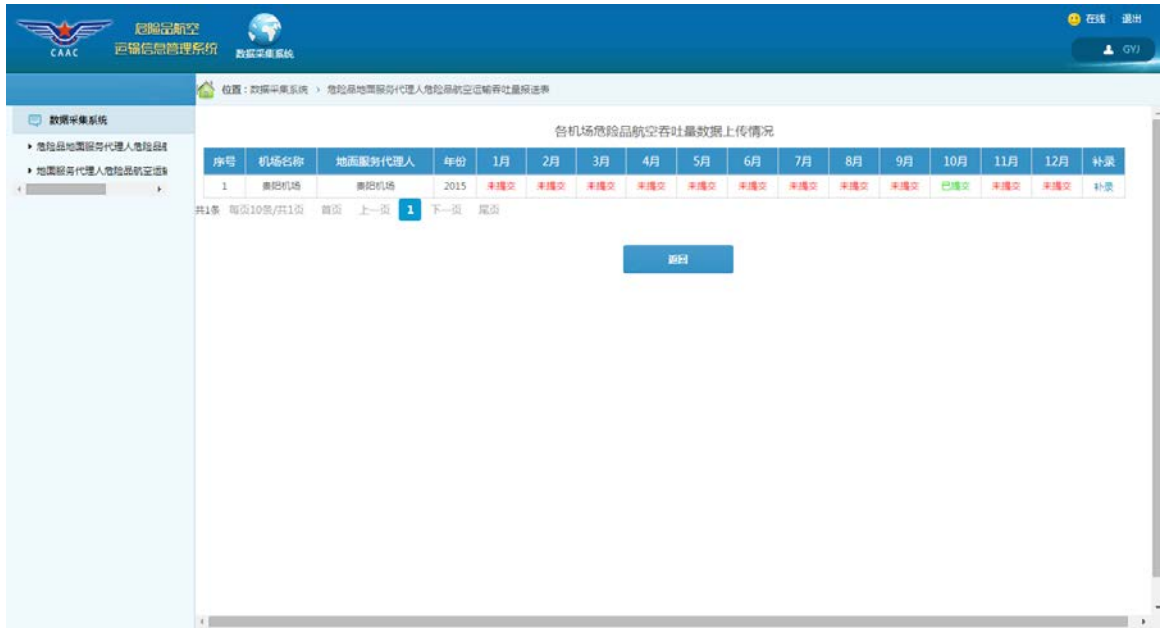

若用户被管理员授予了补录权限,表格最右侧会有补录一列,点击 出现 如下界面:

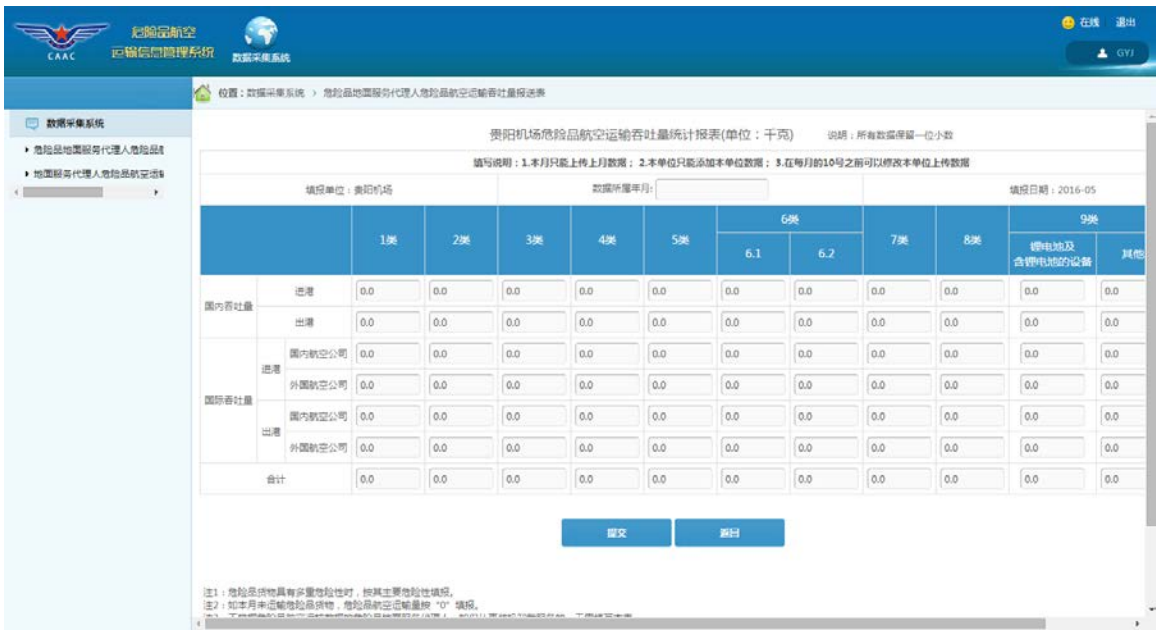

选择相应的"数据所属年",即可进行相应数据的补录,补登结束后请点击"提 交"键。

需要注意的是,如果因紧急状况造成企业未按时报送危险品航空运输数据,请 联系所属地区管理局或中国民航科学技术研究院相关人员,获取数据补登权限,并 在规定的时限内完成数据的补登工作。

#### 注:**2015** 年全年的危险品航空运输吞吐量请补登至 **2015** 年 **12** 月份下。

### 3、 修改功能

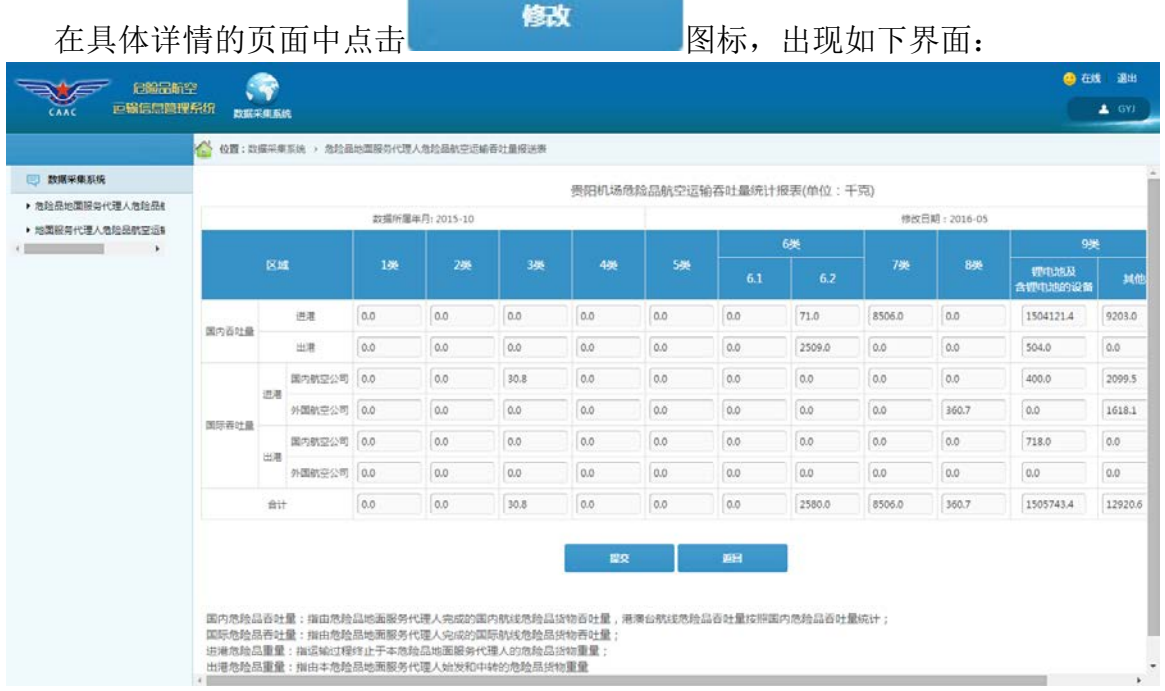

#### 4、 查询功能

如果需要查询某时间范围内的危险品地面服务代理人危险品航空运输吞吐量情

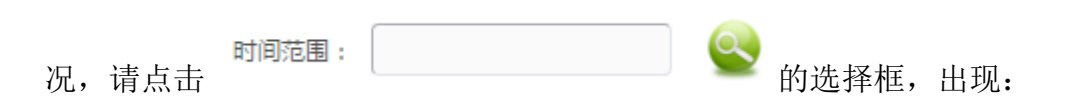

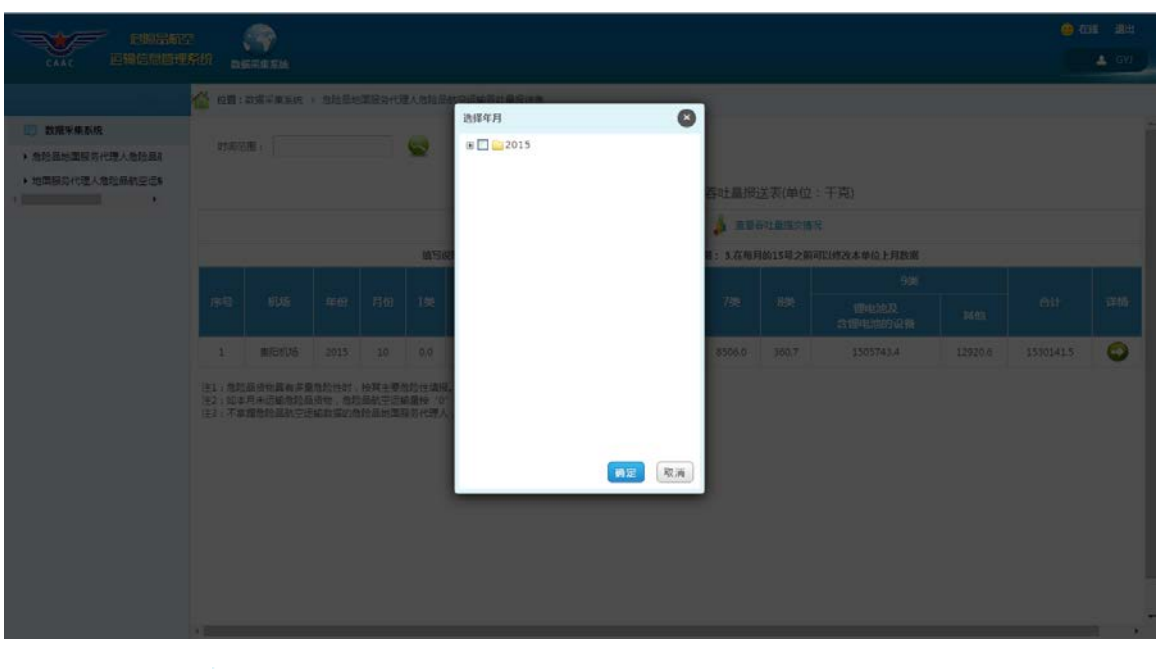

点击上图中 的"加号",出现如下界面:

#### 危险品航空运输信息管理系统用户手册(地面服务代理人)

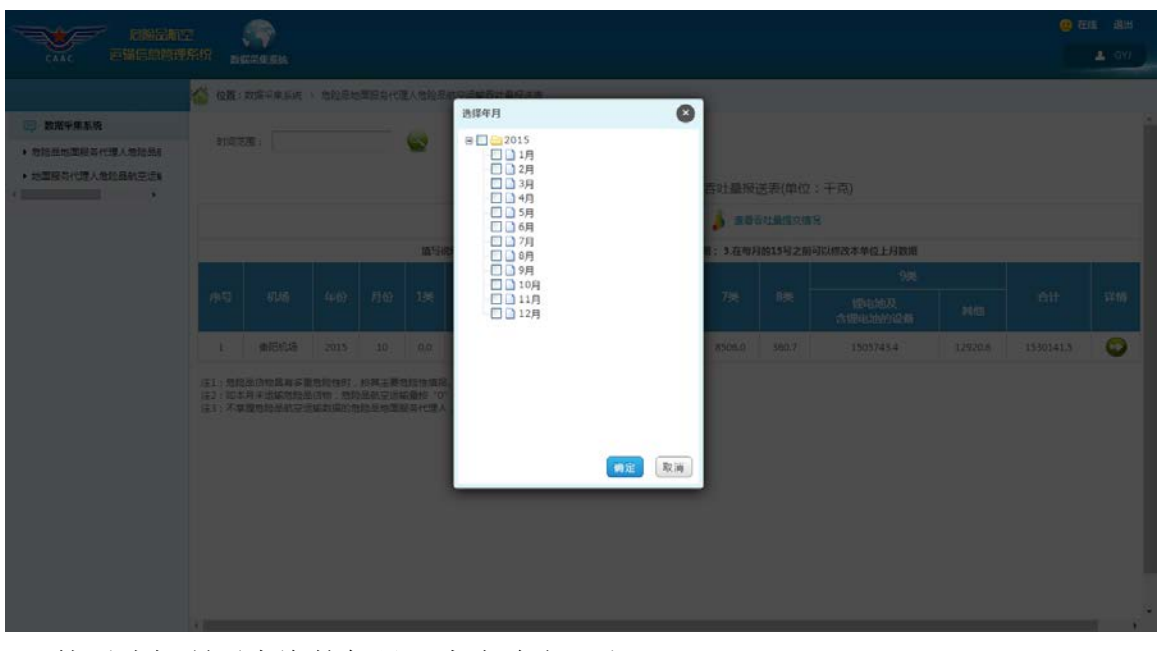

然后选择所要查询的年月,点击确定,出现:

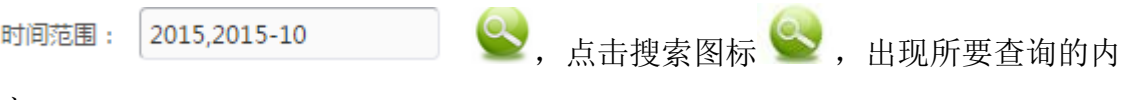

容:

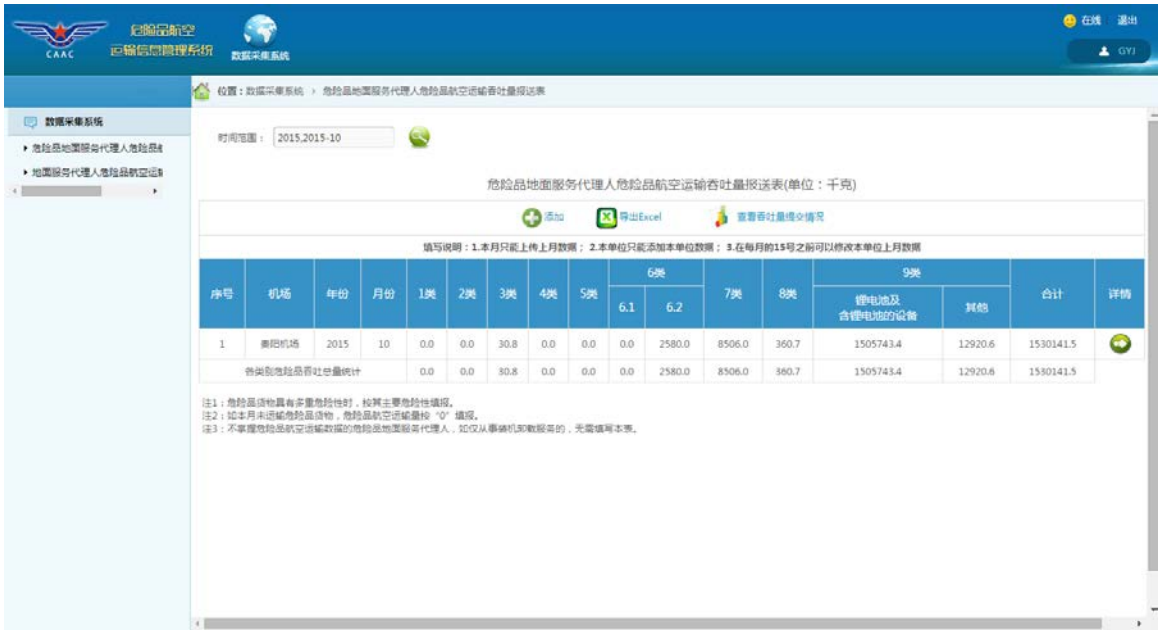

5、 查看详情功能

(1)点击详情一列中 图标,出现如下界面,即可查看到某条数据的信息:

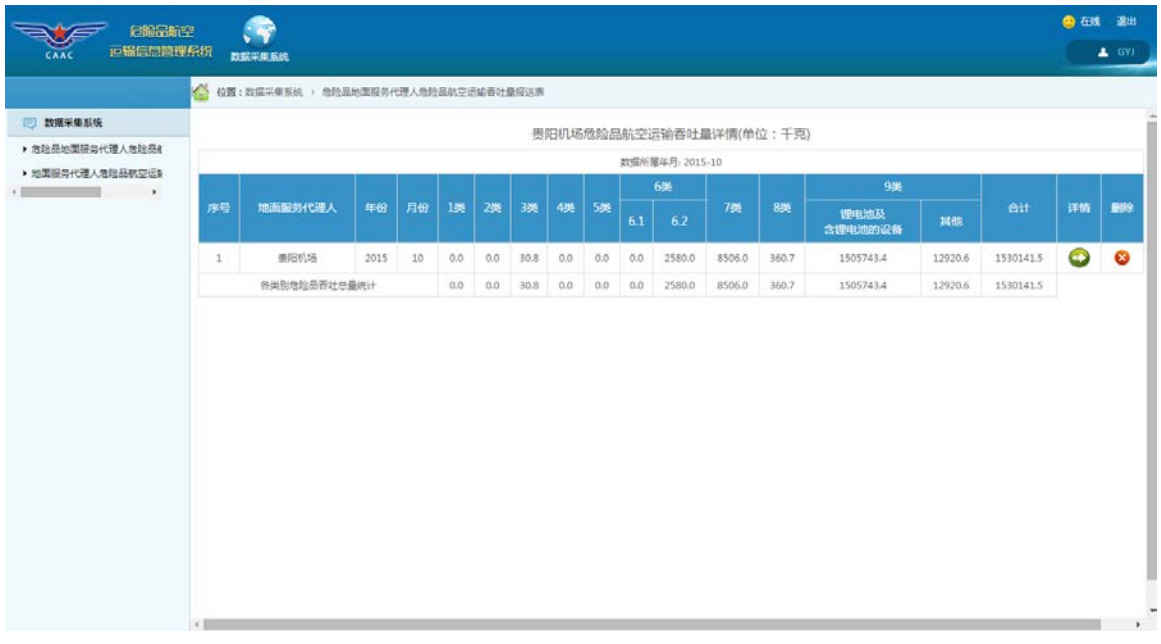

(2) 在详情页面中点击详情一列中 2 图标, 出现如下界面, 即可查看到某条 数据的更加具体详情:

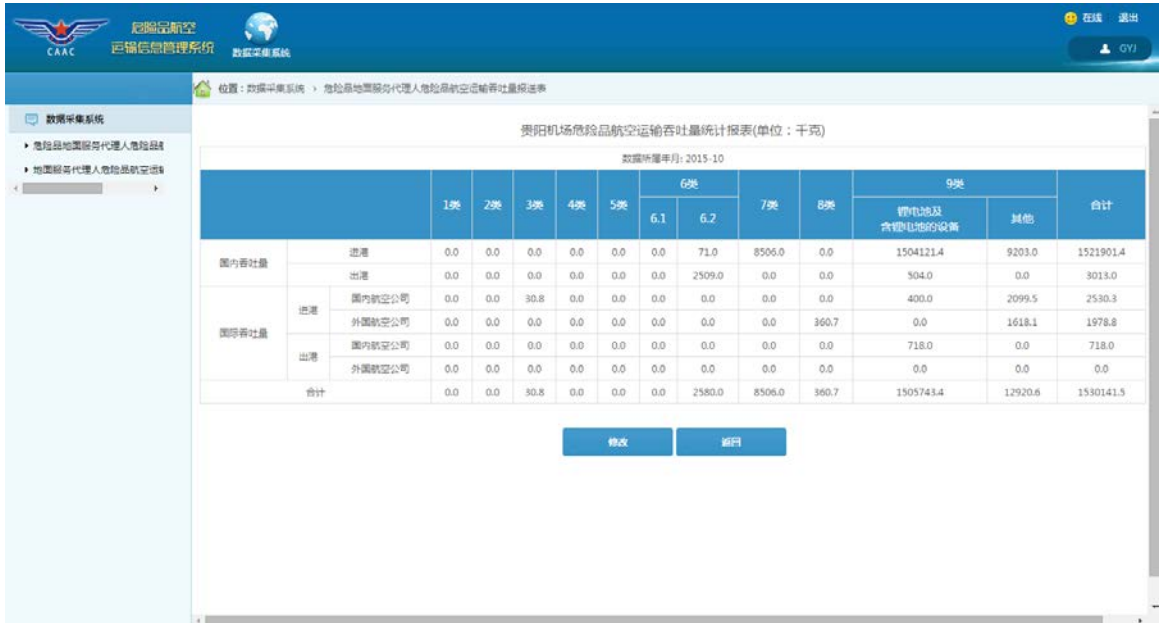

#### 6、 导出功能

如果需要将当前内容导出到 excel 表中, 请点击 <>>
Excel 网标, 出现如下界 面:

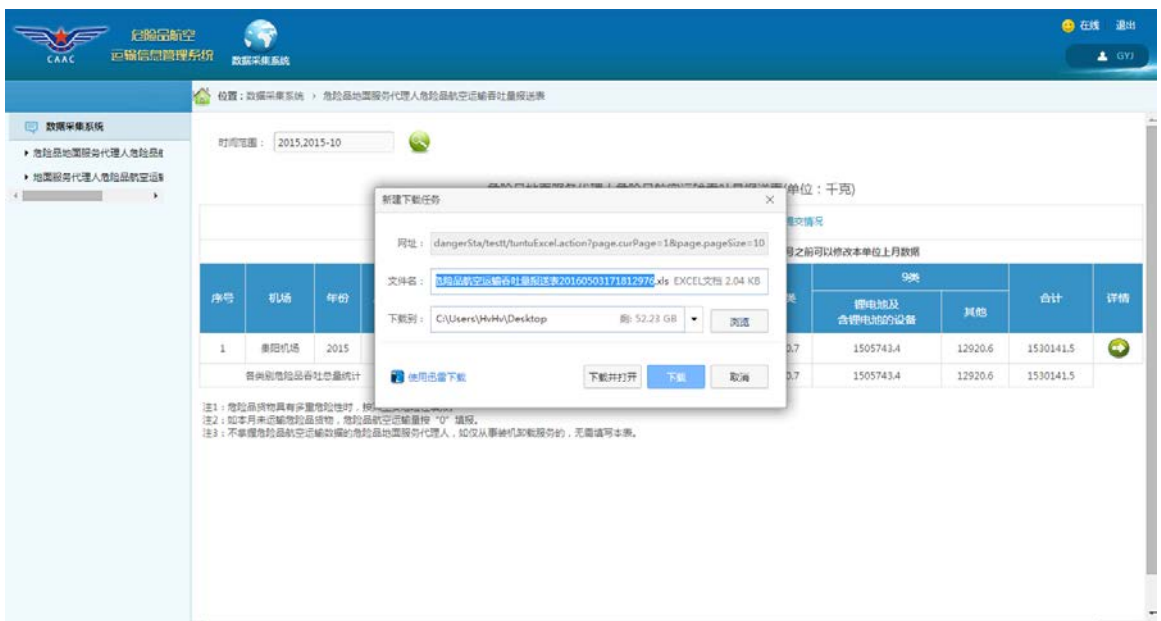

打开 excel 表, 其内容如下:

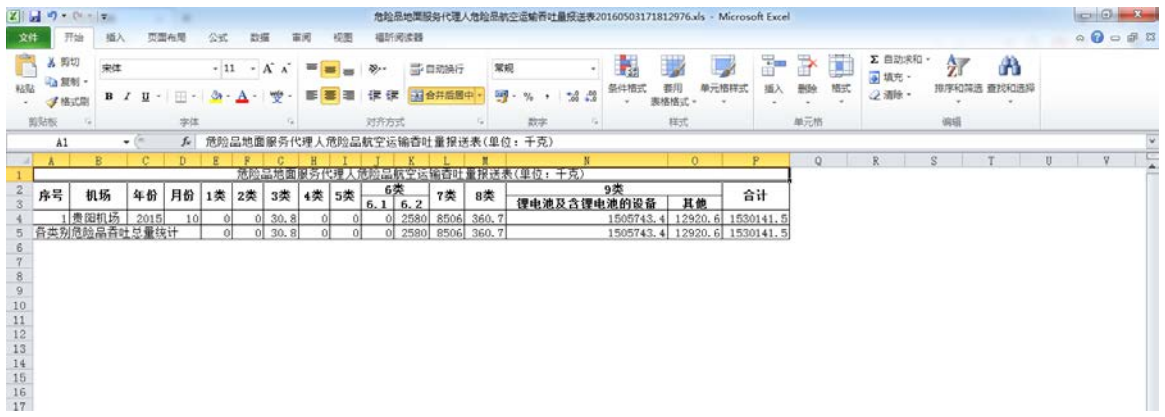

7、删除功能

在详情页面点击右侧删除一列中 8 图标, 删除相应数据:

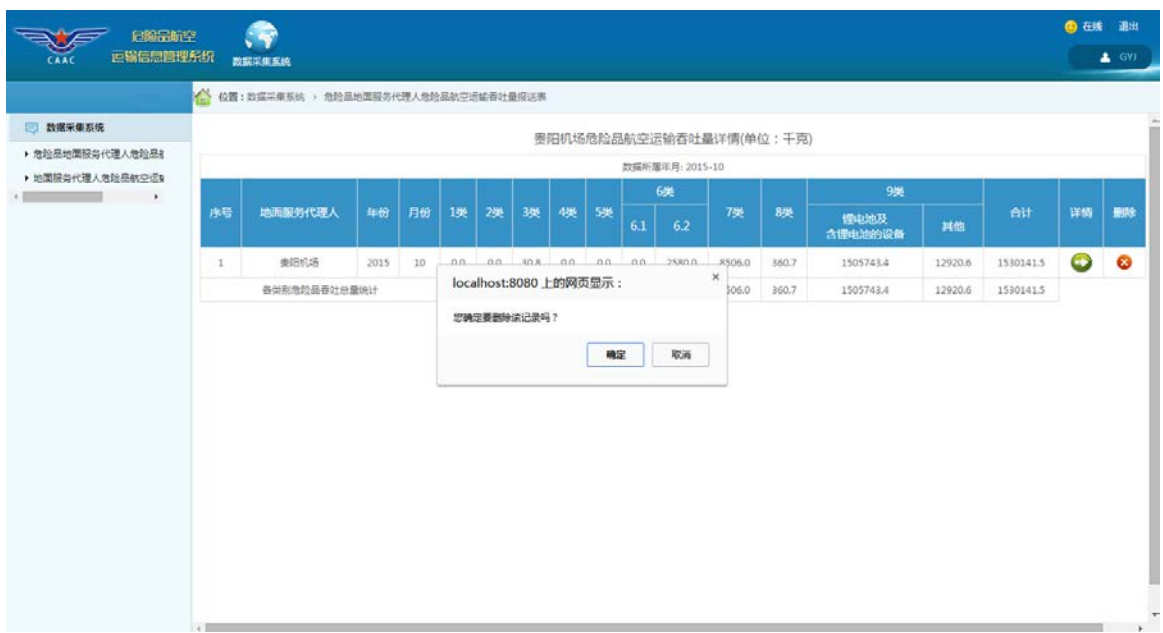

点击确定将会删除相应的数据。

# <span id="page-11-0"></span>**2.2** 地面服务代理人危险品航空运输从业人员数量报送表

点击左侧菜单树中的"地面服务代理人危险品航空运输从业人员数量报送表" 菜单项,出现如下界面:

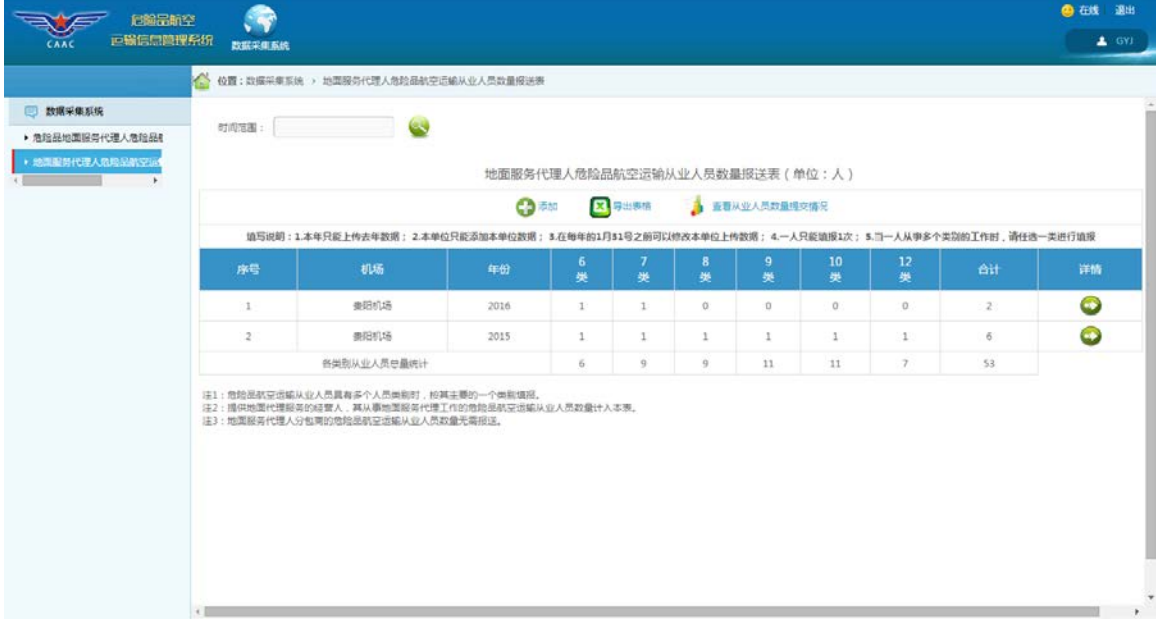

1、 添加功能

添加危险品航空运输从业人员数量数据时,请点击 图标,出现如下

界面:

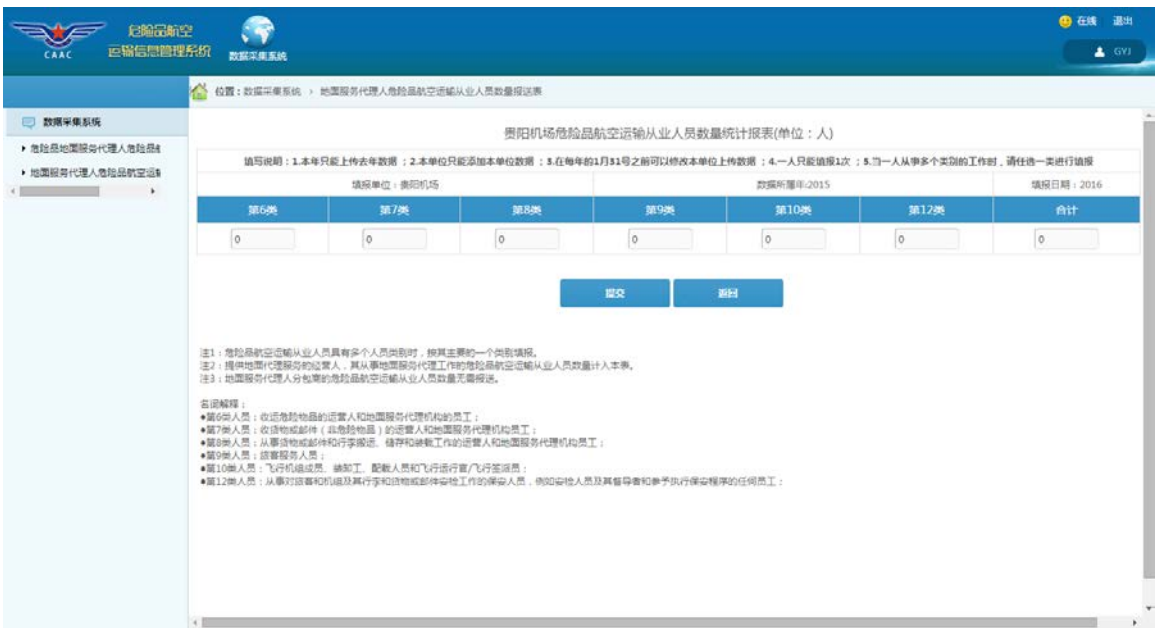

其中,危险品培训教员数量是年度报送数据。根据《危险品航空运输数据报送 管理办法》规定,企业在本年1月31日前可添加上年数据,故系统自动获取数据 所属年份。

填写完成后,系统自动计算合计项,点击【提交】则将数据保存在系统中。

2、数据补登功能

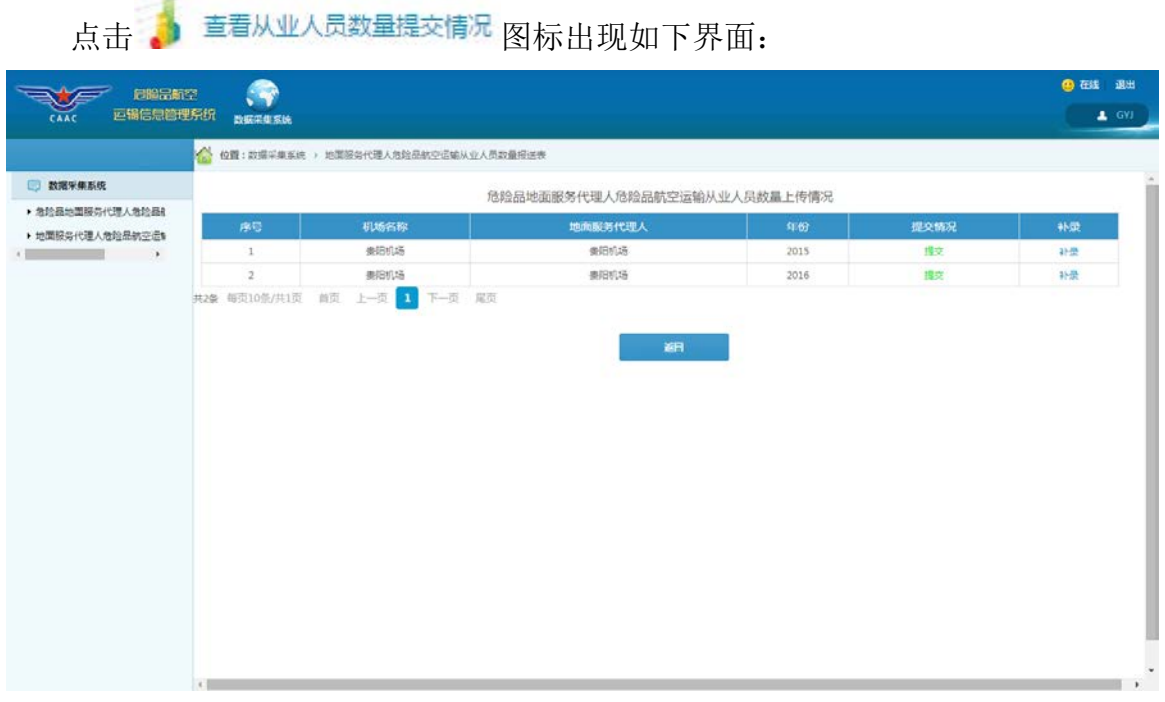

若地面服务代理人被管理员授予了补录权限,表格最右侧会有补录一列,点击

补录 出现 如下界面:

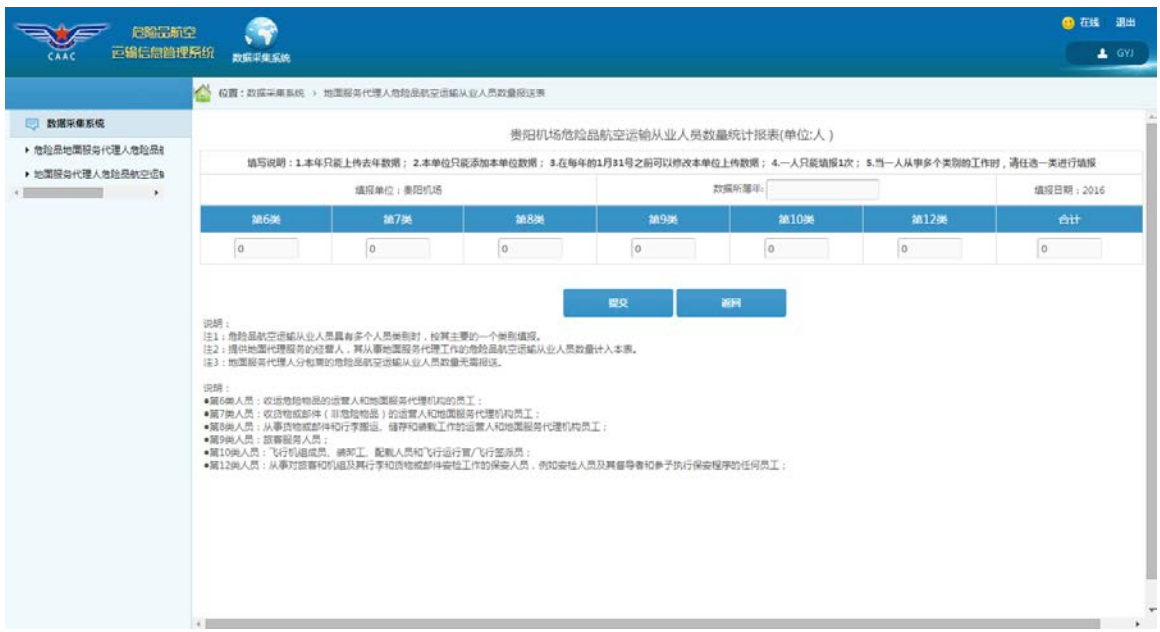

选择相应的"数据所属年",即可进行相应数据的补录。

需要注意的是,如果因紧急状况造成企业未按时报送危险品航空运输数据,请 联系所属地区管理局或中国民航科学技术研究院相关人员,获取数据补登权限,并 在规定的时限内完成数据的补登工作。

3、修改功能

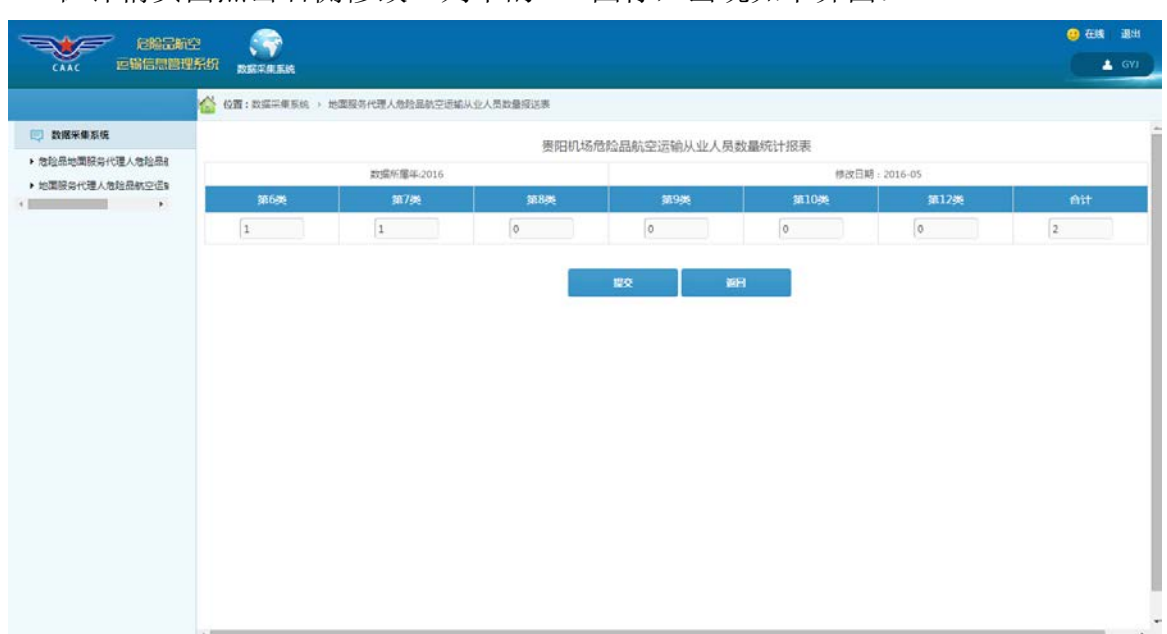

在详情页面点击右侧修改一列中的 网标,出现如下界面:

4、查询功能

如果需要查询某时间范围的危险品航空运输从业人员数量情况,请点击

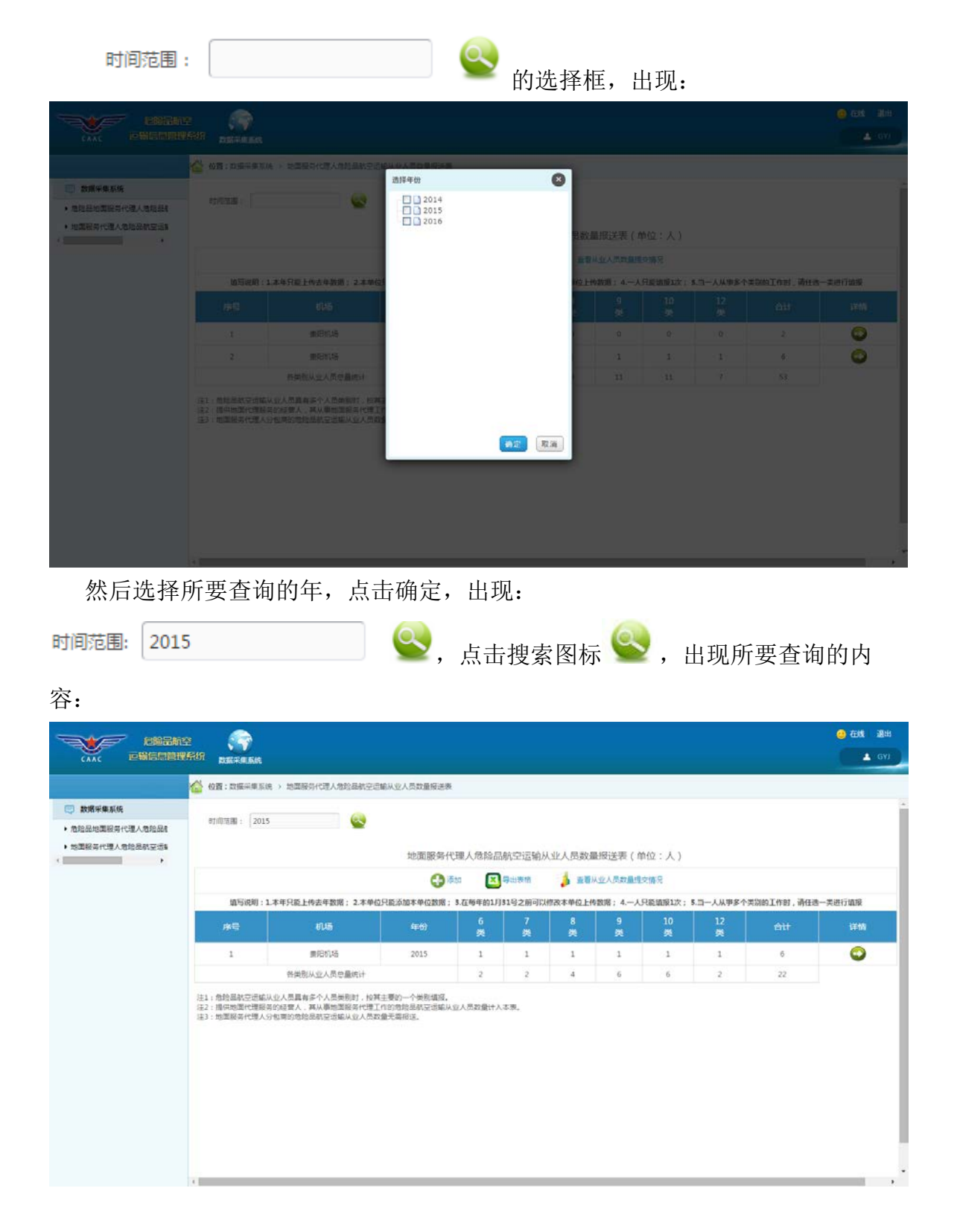

5、 查询详情功能

(1)点击详情一列中 图标,出现如下界面,即可查看到某条数据的信

息:

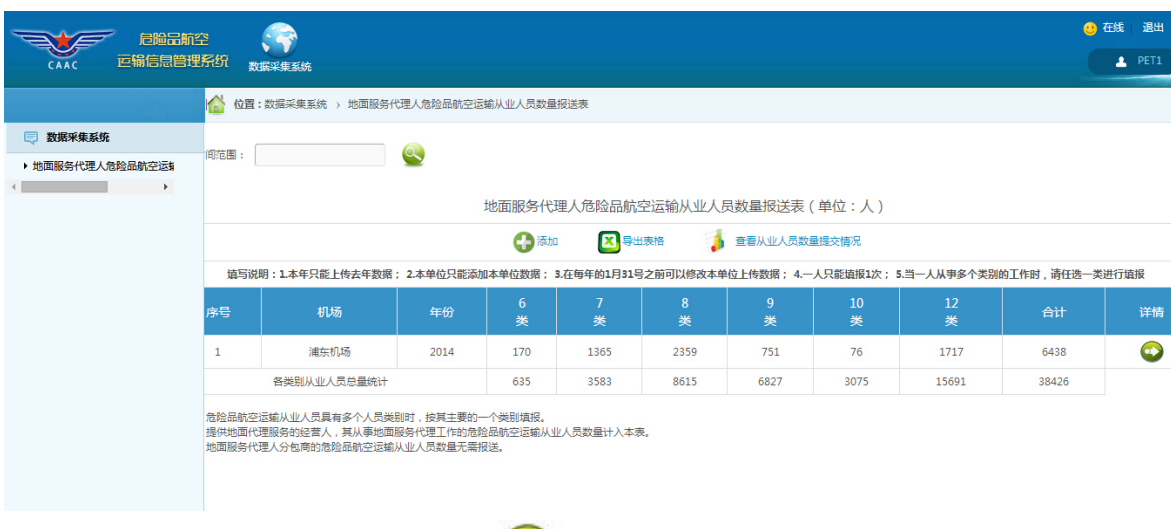

(2) 在详情页面中点击详情一列中 2 图标, 出现如下界面, 即可查看到

某条数据的更加具体详情:

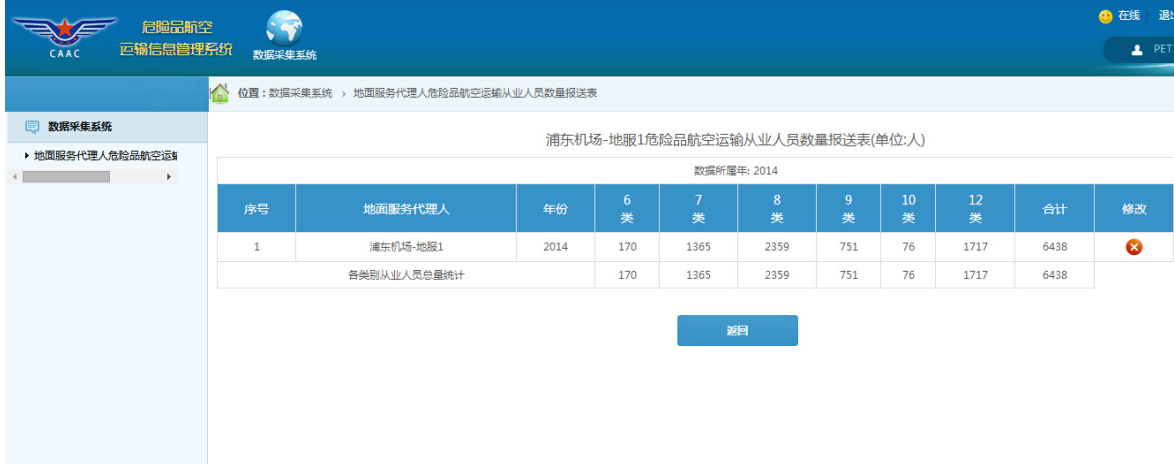

6、 导出功能

如果需要将当前内容导出到 excel 表中,请点击 图标,出现如下界 面:

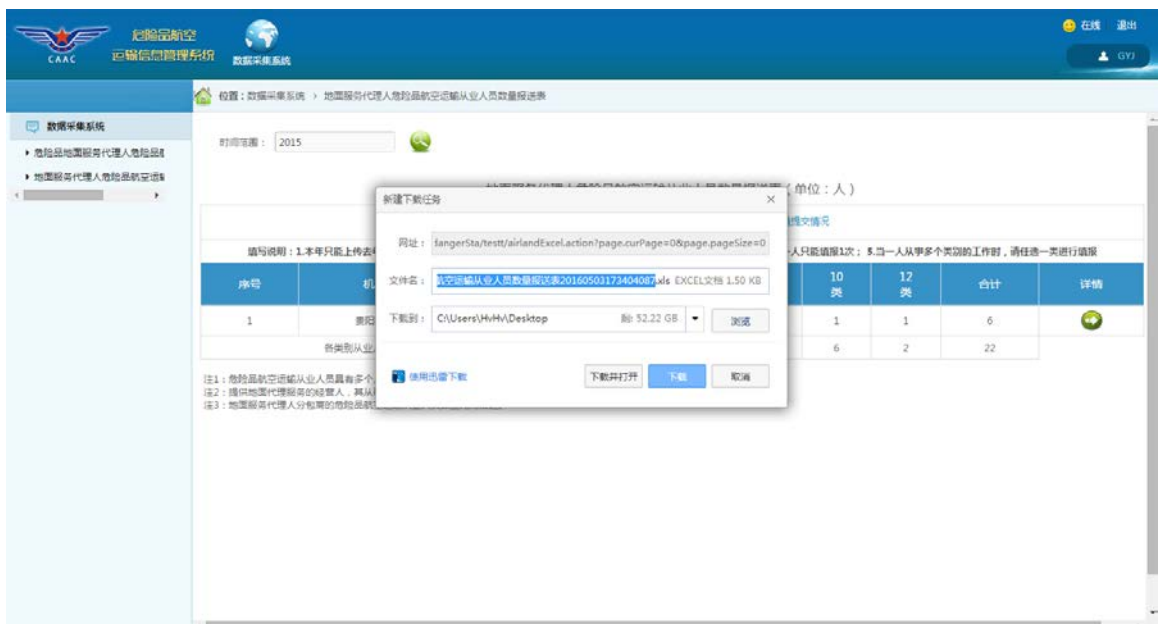

# 打开 excel 表, 其内容如下:

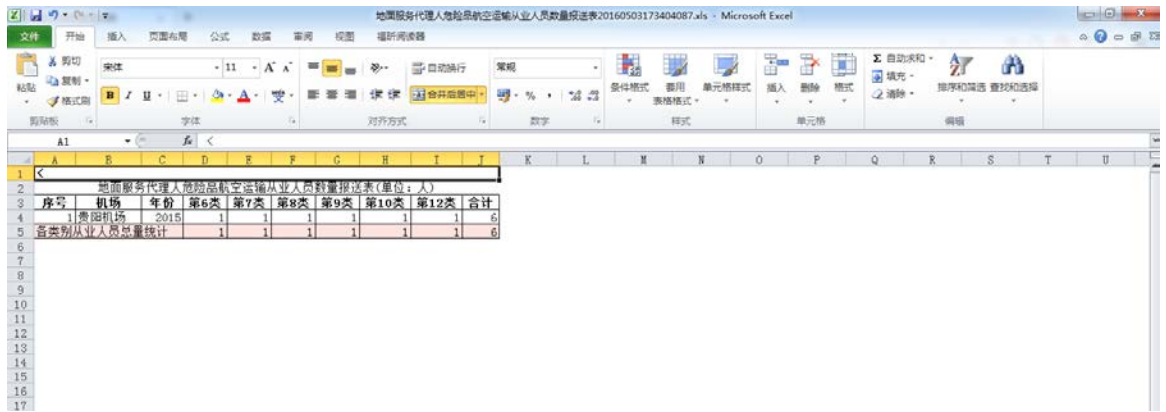

7、删除功能

在详情页面点击右侧删除一列中 8 图标, 删除相应数据:

| 起始品航空<br>运输信息管理系统                                                  | <b>SEP</b>                                |                                       |      |                     |              |               |              |              |              |      |    | ● 在线 退出 |
|--------------------------------------------------------------------|-------------------------------------------|---------------------------------------|------|---------------------|--------------|---------------|--------------|--------------|--------------|------|----|---------|
| CAAC                                                               | 数据采集系统                                    | ● 位置:数据采集系统 > 地面服务代理人危险品航空运输从业人员数量报送表 |      |                     |              |               |              |              |              |      |    | A GYJ   |
| □ 数据采集系统<br>▶ 危险品地面服务代理人危险品&                                       | 贵阳机场危险品航空运输从业人员数量报送表(单位:人)<br>数据所属年: 2015 |                                       |      |                     |              |               |              |              |              |      |    |         |
|                                                                    |                                           |                                       |      |                     |              |               |              |              |              |      |    |         |
| ▶ 地面服务代理人危险品航空运制<br>$\mathbf{1}$ and $\mathbf{1}$ and $\mathbf{1}$ | 序号                                        | 地面服务代理人                               | 年份   | 6 <sub>5</sub><br>美 | 类            | 8<br>类        | 9<br>美       | 10<br>美      | $12\,$<br>类  | ett. | 修改 | 删除      |
|                                                                    | $\mathbf{1}$                              | 最后机场                                  | 2015 | $\mathbf{1}$        | $\mathbf{1}$ | $\mathbbm{1}$ | $\mathbf{1}$ | $\mathbf{1}$ | 1            | 6    | 7  | €       |
|                                                                    |                                           | 各类别从业人员总量统计                           |      |                     | ×            | œ.            | $\mathbf{1}$ | $\mathbf{1}$ | $\mathbf{1}$ | 6    |    |         |
|                                                                    |                                           |                                       |      | 确定                  | 取消           |               |              |              |              |      |    |         |

点击确定将会删除相应的数据。